## VPN Zugriff FH Graubünden (Windows)

1. Die Datei «ps-pulse-win-9.1r14.0-b13525-64bit-installer» vom Intranet herunterladen und öffnen.

Link:<https://my.fhgr.ch/download/18292>

- 2. Installation mit den Standardeinstellungen durchführen.
- 3. Wenn die Installation fertig ist, muss noch das VPN-Profil hinzugefügt werden.

Dafür muss auf's + geklickt werden und das Profil muss folgendermassen eingerichtet werden.

Typ: (Standard lassen) Name: z.B FHGR MFA Server-URL: vpn.fhgr.ch/saml

4. In der Taskleiste (links neben der Uhr in der Startleiste) erscheint folgendes Symbol:

Bei keinem aktiven VPN:

Bei einem aktiven VPN:

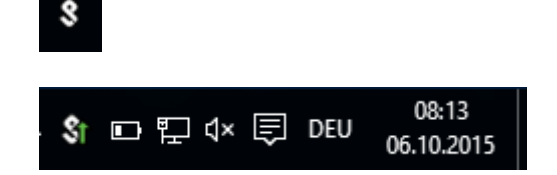